## OUF FTP (UFILE) Instructions

- 1. Open your web browser and enter the following: **<https://ouf.osc.state.ny.us/ouf/ap?0>**
- 2. Enter the user name and password provided in the email, then click **Submit.**

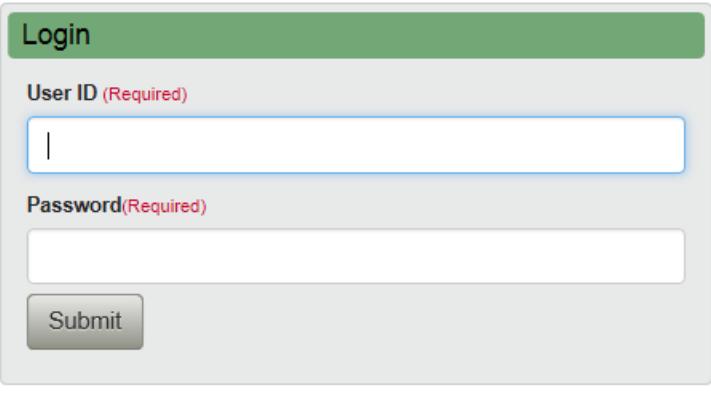

Login to Unclaimed Funds, to submit completed Abandoned Property Reports and create/submit VCLs electronically. To request a username and password, contact us at NYSRPU@osc.ny.gov. If you have a username and password that was obtained prior to August 2009, you will need to contact us as the login credentials have changed.

3. On the Upload File screen, click on the Browse button to select your Report (.txt) file, select Purpose and Reporter Class. Click Next.

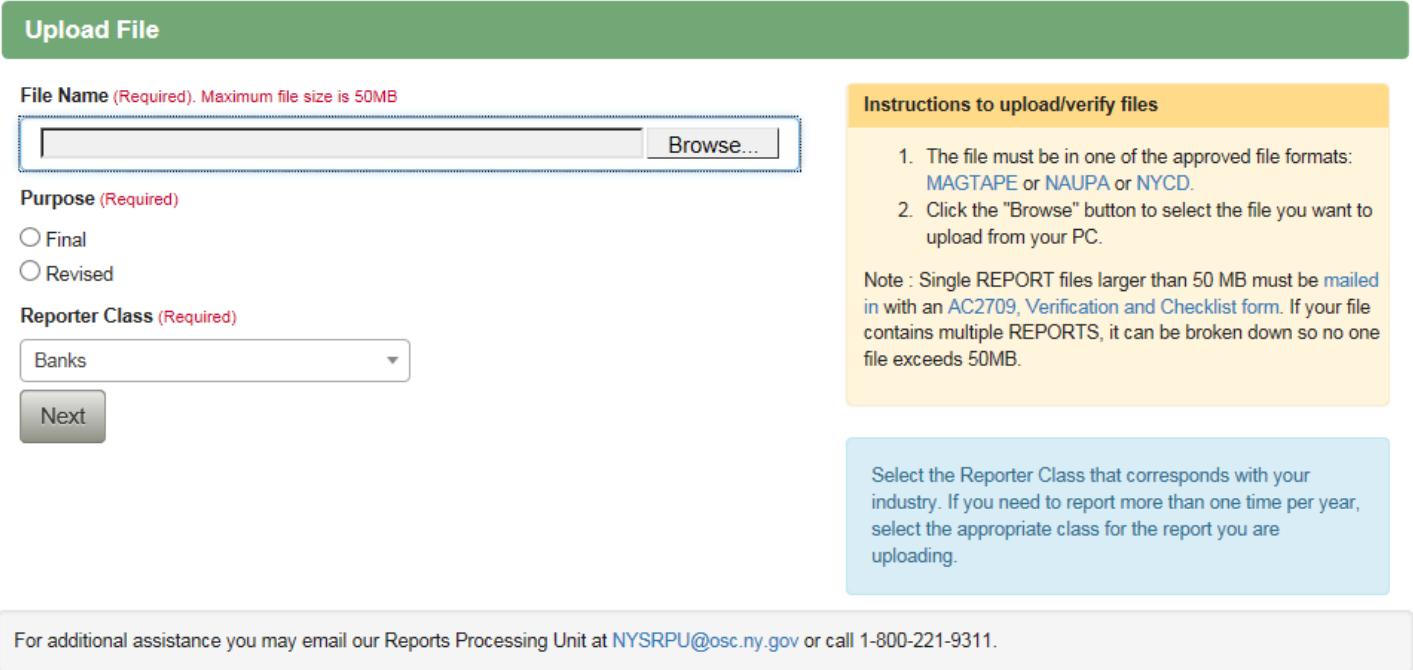

 $\Box$  You can click on the file format links in the right hand panel to get a description of the file format you are trying to use. The most common problem is record length. Each record has to be the same record length as all the other records within the file.

4. If your report meets the eligible criteria to file an Electronic Verification and Checklist (EVCL), you will see the questions below at the top of the Contact Information screen. If you do not see these questions, proceed to Step 5.

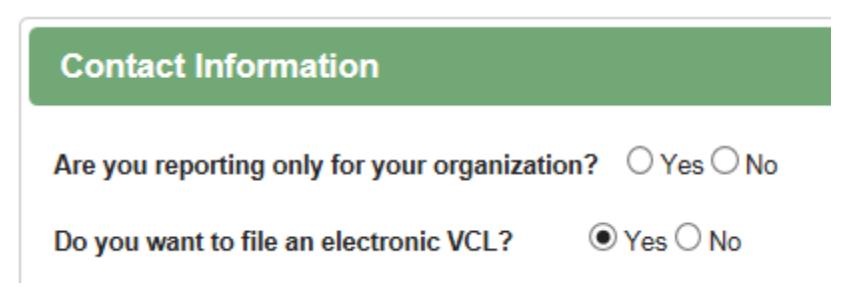

If you are reporting for yourself, select **Yes**

If you are a service provider and reporting for someone else, select **No**

If you want to file an EVCL leave the default to Yes. If you opt to print out and mail in the  $AC2709$ [Verification and Checklist Form,](http://www.osc.state.ny.us/ouf/forms/ac2709.pdf) change the radio button to No. EVCL filers can print the summary screen (step 7) to have for their records.

5. Fill in your Contact Information and press the Next button.

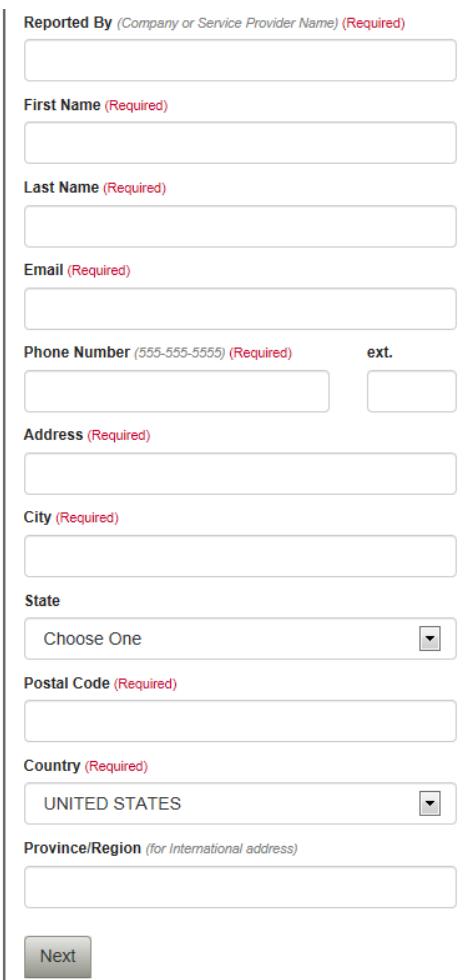

6. If you are **not** filing an EVCL, you will receive a successful upload screen like the example below. **You must copy the Date/Time Stamp information located at the bottom of the screen onto the upper left corner of the Verification Checklist (form AC2709) you will be sending for the report**.

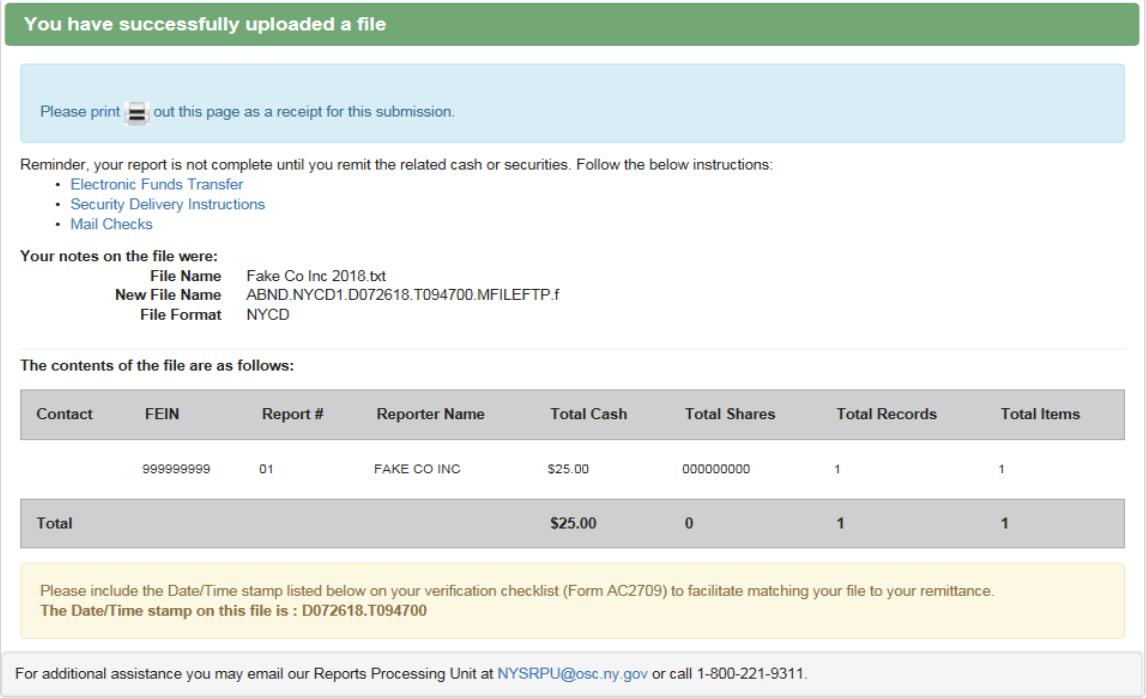

If you are filing an EVCL, you will be presented with a VCL Summary Screen and must affirm that the report is a true and complete statement of all abandoned property.

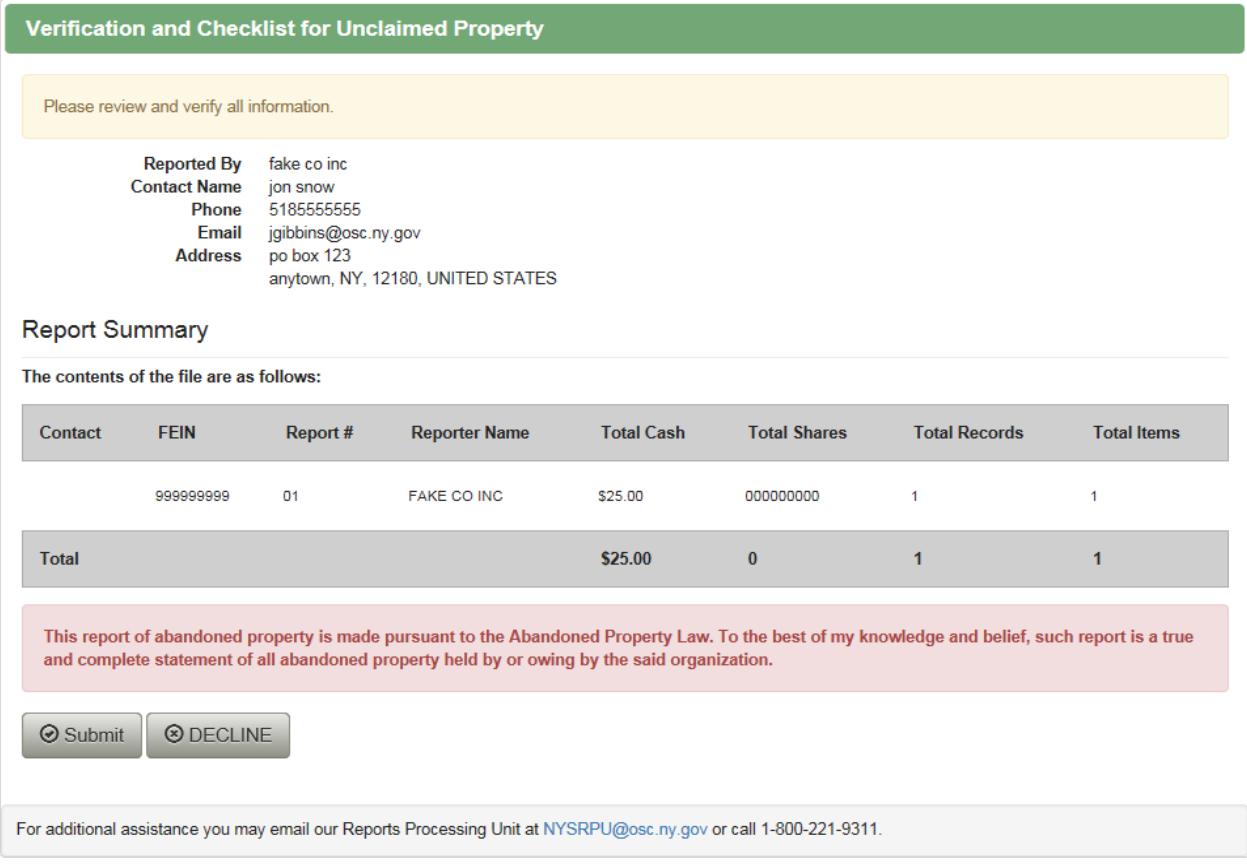

7. When you click on SUBMIT you will receive the successful upload screen like the example below and may print this page as a receipt. If you select DECLINE, nothing will be uploaded and you will be returned to the upload screen

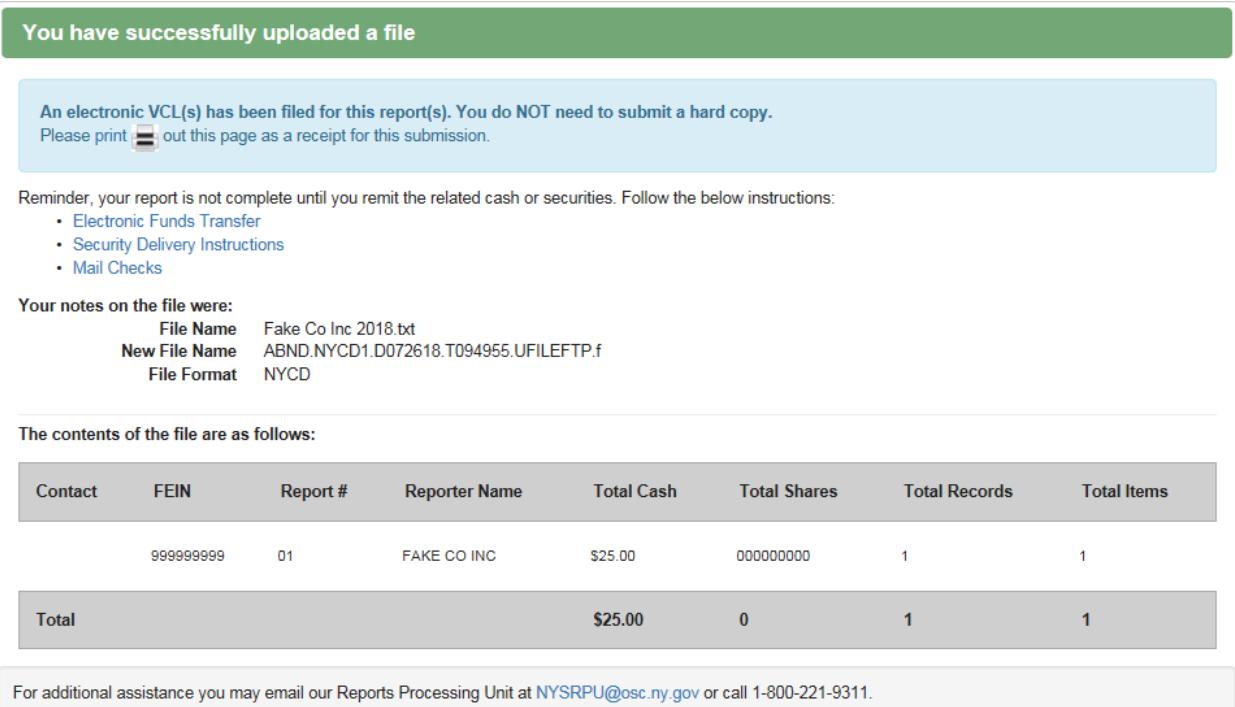

## If you have any questions about using this site, please direct your inquiry to the following: [NYSRPU@osc.ny.gov](mailto:NYSRPU@osc.ny.gov)

The information transmitted is intended only for the person, entity or group to which it has been addressed and may contain confidential and/or privileged material or information. Any review, retransmission, dissemination, or other use of this information by persons or entities other than the intended recipient is prohibited. If you have received this message in error, please contact the sender and delete the material from any and all computers and/or media including backups.